# **HOME-BOX2 クライアントツール(Windows 版)の認証方式変更について**

2024 年 4 月 1 日より、 HOME-BOX2 クライアントツール (Windows 版) の WebDAV 認証方式を『ベーシック 認証(接続先:hmbw2)』から『ダイジェスト認証(接続先:hmbw1)』に変更します。

#### **ベーシック認証とは**

HTTP で定義される認証方法で、簡易的な認証方法で、多くの Web サーバーおよびブラウザで対応しており、ID と パスワードを Base64 でエンコードをして送信する方式。

# **ダイジェスト認証とは**

HTTP で定義される認証方法で、サーバーが生成したランダムの文字列をパスワードに付与して ID とパスワードを MD5 でハッシュ化して送信。ベーシック認証のパスワードを暗号化せずに送信する方法を改善した認証方式。

## **◎ダイジェスト認証方式への変更について**

変更日:2024 年 4 月 1 日

- ※1. PC もしくはクライアントツール起動時に自動更新されます。
- ※2. ネットワーク・PC 環境によっては更新に時間がかかる場合があります。
- ※3. 自動更新中は HOME-BOX2 への接続が切断される場合があります。
- ※4. PC によっては変更の許可を求めるダイアログが表示される場合があります。その場合「OK」を選択してください。

#### **◎ご参考**

クライアントツールは自動更新されるため、既にご使用のお客様においては、設定変更等は必要ございません。 新規にクライアントツールをインストールされる場合は、下記サイトよりダウンロードしてください。

[https://hmbx.canon.jp/u0help/index.php/box2\\_user](https://hmbx.canon.jp/u0help/index.php/box2_user)

- HOME-BOX2 クライアントツール 1.0.0.43
- HOME-BOX2 クライアントツールアドオン 64bit 1.1.352.0

なお、ダイジェスト認証方式に変更後に、PC を再起動して WebDAV にアクセスした際に、ID とパスワードの欄が空 欄となり、都度入力する必要がある場合がございます。 その場合は、次頁の「ダイジェスト認証用の資格情報が空欄になる(記憶できない)場合」をお試しください。

# **◎ダイジェスト認証用の資格情報が空欄になる(記憶できない)場合**

コントロールパネルからユーザーアカウントの資格マネージャーにて「汎用資格情報」を追加してください。

### 【資格情報の登録手順】

- 1. スタートボタンから「Windows システムツール」内の「コントロールパネル」を開きます。
- 2. 「コントロールパネル」画面内の「ユーザーアカウント」をクリックしてください。
- 3. 「ユーザーアカウント」画面右側の「資格情報マネージャー」をクリックしてください。
- 4. 「資格情報の管理」画面の「Windows 資格情報」をクリックして、 「汎用資格情報」欄の「汎用資格情報 の追加」をクリックしてください。

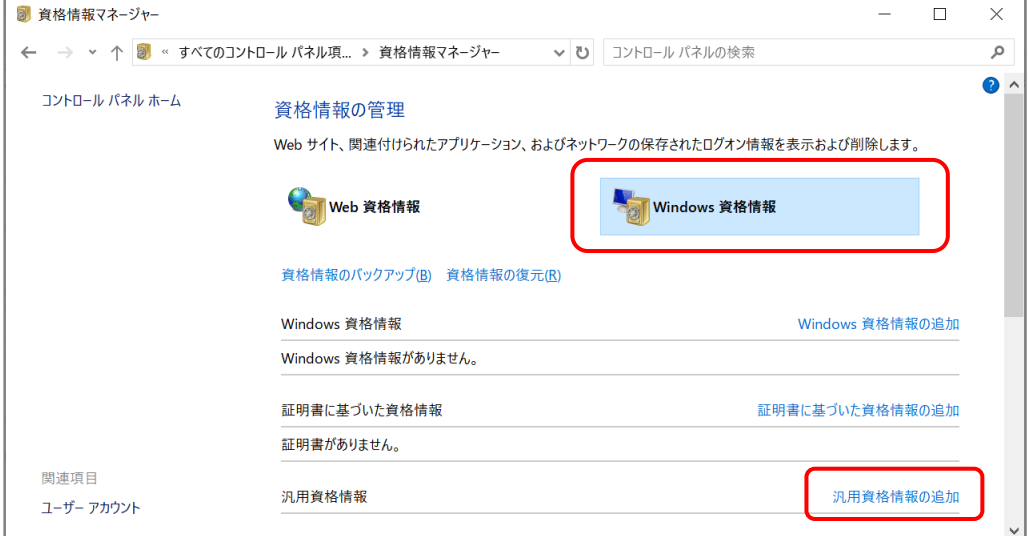

- 5. 「汎用資格情報の追加」画面に切り替わりましたら、以下の情報を入力し「OK」をクリックしてください。 インターネットまたはネットワークのアドレス:hmbw1.canon.jp
	- ユーザー名:例) xxxx.xxxx@hmxx999999

パスワード : 例) xxxXxxxXxxx

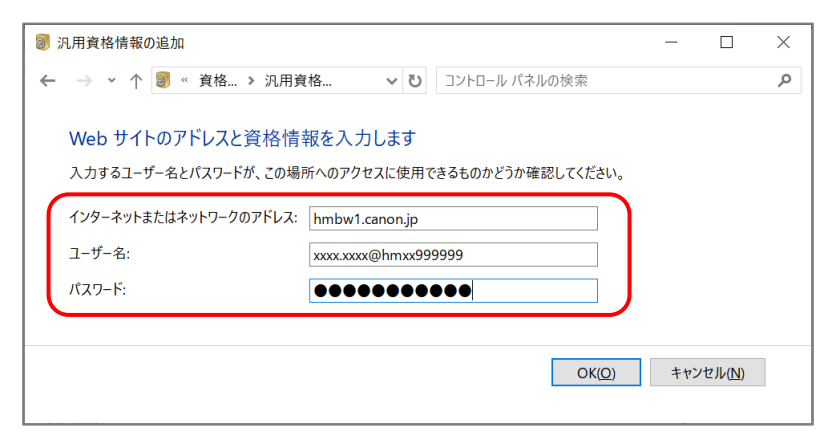

(ご注意)

資格情報の追加設定を行っても、PC の環境によっては、都度、ユーザー名、パスワードを求められる場合がありま すのでご了承ください。